# ФЕДЕРАЛЬНОЕ АГЕНТСТВО ПО ОБРАЗОВАНИЮ ГОСУДАРСТВЕННОЕ ОБРАЗОВАТЕЛЬНОЕ УЧРЕЖДЕНИЕ ВЫСШЕГО ПРОФЕССИОНАЛЬНОГО ОБРАЗОВАНИЯ «ВОРОНЕЖСКИЙ ГОСУДАРСТВЕННЫЙ УНИВЕРСИТЕТ»

# **ЛАБОРАТОРНЫЙ ПРАКТИКУМ ПО WINDOWS XP, CORELDRAW 12**

Учебно-методическое пособие

Составители: Ю.А. Нестеров, А.А. Смирнова, Ю.М. Фетисов

Издательско-полиграфический центр Воронежского государственного университета 2008

Утверждено научно-методическим советом факультета географии и геоэкологии Воронежского государственного университета. 6 декабря 2007 г., протокол № 4

> Программа факультета географии и геоэкологии ВГУ «Учебник студенту»

Учебно-методическое пособие «Лабораторный практикум по WINDOWS XP, CORELDRAW12» подготовлены на кафедре природопользования факультета географии и геоэкологии Воронежского государственного университета.

Рекомендуется для студентов 1 курса д/о и з/о факультета географии и геоэкологии

Для специальностей: 012500 – География; 013400 – Природопользование; 013600 – Геоэкология

# **ЛАБОРАТОРНЫЙ ПРАКТИКУМ ПО WINDOWS XP**

Лабораторная работа № 1

### **Изучение приемов работы с объектами**

**Цель работы.** Создание, удаление и восстановление, копирование и переименование файлов и папок с помощью системы окон папок, начинающихся с системной папки Мой компьютер.

### **Ход выполнения задания.**

1. Откройте папку МОЙ КОМПЬЮТЕР (ярлык папки находится на рабочем столе). Дважды щелкнете на ярлыке диска D:.

2. Щелчком на раскрывающей кнопке разверните окно на полный экран.

3. В строке меню дайте команду *Файл>Создать>Папку*. Убедитесь в том, что в рабочей области окна появился значок папки с присоединенной надписью *Новая папка*.

4. Щелкните правой кнопкой мыши на свободной от значков рабочей области окна текущей папки. В открывшемся контекстном меню выберите команду *Создать>Папку*. Убедитесь в том, что в пределах окна появился значок папки с надписью *Новая папка(2)*.

5. Создайте еще три папки с помощью меню и с помощью контекстного меню (щелчок правой кнопкой мыши на свободной от значков рабочей области окна текущей папки).

6. Щелкните правой кнопкой мыши на значке *Новая папка*. В открывшемся контекстном меню выберите пункт *Переименовать*. Дайте папке содержательное имя – *Кафедры*.

7. Выделите надпись *Новая папка(2)*. Сделайте щелчок левой кнопкой мыши на надписи и переименуйте папку. Дайте папке имя ФИЗИЧЕ-СКОЙ ГЕОГРАФИИ. Аналогично переименуйте остальные папки – ЭКО-НОМИЧЕСКОЙ ГЕОГРАФИИ, ПРИРОДОПОЛЬЗОВАНИЯ, ГЕОЭКОЛО-ГИИ.

8. Восстановите окно диска D: до нормального размера щелчком на восстанавливающей кнопке.

9. Откройте окно МОЙ КОМПЬЮТЕР. В нем откройте окно с содержимым жесткого диска D:. Пользуясь полосами прокрутки, разыщите в нем папку *Кафедры* и откройте ее двойным щелчком. Расположите окна слева направо. Для этого вызовите *контекстное меню панели задач* (щелчок правой кнопки мыши на полосе панели задач) и активизируйте соответствующую команду. *Перетаскиванием* переместите папку ГЕОЭКО-ЛОГИИ из папки жесткого диска D: в окно папки. *Специальным перетаскиванием* (с помощью правой кнопки мыши) переместите папку ПРИРО-ДОПОЛЬЗОВАНИЯ в папку КАФЕДРЫ и по окончании перетаскивания выберите пункт *Переместить* в открывшемся контекстном меню.

10.В окне D: щелчком выделите значок папки ФИЗИЧЕСКОЙ ГЕО-ГРАФИИ. При нажатой клавише CTRL щелчком выделите значок папки ЭКОНОМИЧЕСКОЙ ГЕОГРАФИИ. Убедитесь в том, что в рабочей области одновременно выделено два объекта (групповое выделение).

11.Заберите выделенные объекты в буфер обмена комбинацией клавиш  $(CTRL + X)$ .

12.Сделайте активным окно папки КАФЕДРЫ. Вставьте в него объекты, находящиеся в буфере обмена (CTRL + V).

# Лабораторная работа № 2 **Операции с файловой структурой**

**Цель работы.** Создание, удаление и восстановление, копирование и переименование папок и файлов специальной программы *Проводник*; восстановление удаленных файлов из *Корзины*.

### **Ход выполнения задания.**

1. Дважды щелкните левой клавишей мыши на ярлыке МОЙ КОМ-ПЬЮТЕР, лежащем на Рабочем столе. Создайте папку STUDENT на диске D:, используя меню *Файл>Создать>Папка*.

2. С помощью текстового редактора *Блокнот (Notepad*) (*Пуск>Программы>Стандартные>Блокнот*) создайте файл, содержащий ваше полное имя и фамилию, номер группы и номер домашнего телефона.

3. Сохраните файл в каталоге D:\STUDENT\ФАМИЛИЯ, назвав его вашим именем. Для этого выберите меню *Файл>Сохранить как*, раскройте список *Папка* в верхней части окна СОХРАНИТЬ КАК. Выделите диск D:, в открывшемся списке папок найдите папку STUDENT. Создайте в ней еще одну папку, названную вашей фамилией. Для этого выберите сверху в окне пиктограмму *Создать папку*, введите имя папки – вашу фамилию. Затем войдите в эту папку и, щелкнув в строке *Имя файла*, введите ваше имя. Закройте окно *Блокнота* с помощью сочетания клавиш *Alt+F4*.

4. Запустите программу *Проводник* (*Explorer*) щелчком правой кнопки мыши на кнопке *Пуск*. Щелчком на знаке "–" рядом с именем диска : сверните оглавление диска С:. Обратите внимание, знак "–" поменялся на "+".

5. Раскройте оглавление диска D:.

6. Найдите в левой части окна *Проводника* папку STUDENT. Щелкните на знаке "+" рядом с именем папки. Выделите папку ФАМИЛИЯ. Переместите в нее папки, созданные в предыдущем задании в папке МОИ ДОКУМЕНТЫ.

7. Выделите свой файл в правой части окна *Проводника*.

8. Переименуйте свой файл, используя меню *Файл>Переименовать (File> Rename)*. Назовите файл ВАШЕЙ ФАМИЛИЕЙ.

9. Создайте папку в папке STUDENT, используя меню *Файл>Создать>Папка*, назовите ее ЛАБОРАТОРИИ.

10.Создайте еще одну папку ДЕКАНАТ в папке STUDENT, используя контекстное меню (щелчок правой кнопкой мыши в свободном месте правого окна программы *Проводник*).

11.Скопируйте ваш файл из папки STUDENT\ФАМИЛИЯ в папку ЛАБОРАТОРИИ, используя меню *Правка* (*Edit*). Для этого подсветите имя файла, который нужно скопировать, войдите в меню *Правка>Копировать*. Затем откройте ЛАБОРАТОРИИ и воспользуйтесь меню *Правка>Вставить*.

12.Скопируйте ваш файл из папки STUDENT\ФАМИЛИЯ в папку ДЕКАНАТ, используя перетаскивание пиктограммы файла с помощью левой кнопки мыши на имя папки при нажатой клавише *Ctrl* (если копирование производится на другой диск, нажимать клавишу Ctrl не надо).

13.Удалите файлы из папки ЛАБОРАТОРИИ, используя меню *Файл>Удалить* (File>Delete), и из папки ДЕКАНАТ, используя правую кнопку мыши (выберите в контекстном меню команду *Удалить*).

14.Переместите ваш файл из папки STUDENT\ФАМИЛИЯ в папку ДЕКАНАТ, используя левую кнопку мыши (без Ctrl).

15.При помощи меню *Правка* удалите папку ДЕКАНАТ.

16.Найдите в *Корзине* удаленную папку ДЕКАНАТ. Восстановите ее при помощи меню, вызываемого правой клавишей мыши.

17.Найдите папку ДЕКАНАТ при помощи пункта меню Поиск: *Пуск> Поиск>Файлы и Папки*. В строке *Имя* введите название папки, которую нужно найти. Щелкнув по клавише *Обзор*, выберите поле поиска: STUDENT.

18.Удалите папку STUDENT. Очистите содержимое Корзины, используя меню *Файл>Очистить корзину*.

# Лабораторная работа № 3

# **Использование справки, буфера обмена, создание ярлыков**

**Цель работы**. Поиск справочной информации, изучение способов перемещения и копирования информации с помощью буфера обмена, быстрый доступ к объектам с помощью ярлыков.

# **Ход выполнения задания.**

- 1. Запустите программу *Проводник*.
- 2. Измените размеры окна *Проводника*, растягивая его за углы.
- 3. Распахните окно *Проводника* до максимума.
- 4. Сверните *Проводник*.
- 5. Запустите *Мой компьютер* с рабочего стола.
- 6. Активизируйте *Проводник*.

7. Загрузите справку *Проводника*.

8. С помощью указателя найдите информацию: *Мой компьютер – Изменение фона рабочего стола – Смена визуальных эффектов Windows.* Прочитайте справку.

9. Закройте справку.

10.Найдите программу Explorer c помощью *Проводника* (МОЙ КОМПЬЮТЕР>С:>WINDOWS>Explorer.exe).

11.Создайте ярлык для *Explorer* (щелчок правой кнопкой мыши на программе, из контекстного меню выбрать команду *Создать ярлык*).

12.Переместите ярлык на рабочий стол (щелчок правой кнопкой мыши на ярлыке, из контекстного меню выбрать команду *Отправить>рабочий стол*).

13.Посмотрите свойства созданного ярлыка (также с помощью контекстного меню).

14.Смените значок для ярлыка. Удалите ярлык.

15.Активизируйте программу *Проводник* (Microsoft Explorer). Раскройте в левой части окна оглавление диска D:.

16.С помощью инструмента Вид панели инструментов для представления оглавления диска D: выберите формат *Список*.

17.Просмотрите оглавление рабочего диска D:.

18. Просмотрите свойства диска D: (*Файл>Свойства*).

19.Создайте на диске D: (*Файл>Создать>Папку*) **свою рабочую папку по названию специальности и номерам курса-группы** (например, GEOGRAF \_1-1). В дальнейшем тексте она будет называться **РАБОЧАЯ ПАПКА.** 

20.Просмотрите свойства РАБОЧЕЙ ПАПКИ.

21.В левой части Проводника выделите папку ОБЩИЕ ДОКУМЕН-ТЫ >РИСУНКИ (ОБЩИЕ)>ОБРАЗЦЫ РИСУНКОВ. В правой части окна *Проводника* отобразилось содержание папки. Выделите первый, последний файлы и файл в середине папки щелчком мыши при нажатой клавише *Ctrl*.

22.Скопируйте их в буфер обмена, используя сочетания клавиш *Ctrl+C* (*копировать*), и вставьте содержимое буфера обмена в вашу *рабочую папку*, используя сочетания клавиш *Ctrl +V* (*вставить*).

23.В папке ОБРАЗЦЫ РИСУНКОВ выделите группу трех других файлов при нажатой клавише *Shift* и скопируйте их в РАБОЧУЮ ПАПКУ с помощью кнопок панели инструментов. (Если инструментов нет на панели, то их можно настроить с помощью меню *Вид>Панели инструментов>Настройка*).

24.Скопируйте в созданную РАБОЧУЮ ПАПКУ другой файл из каталога ОБРАЗЦЫ РИСУНКОВ, используя "мышку".

25.Просмотрите оглавление РАБОЧЕЙ ПАПКИ.

26.Измените формат представления оглавления (*Вид>Таблица*) и просмотрите размер файлов. Посмотрите, как изменились свойства РАБО-ЧЕЙ ПАПКИ.

27.Создайте в РАБОЧЕЙ ПАПКЕ подкаталог STUDENT.

28.Переместите в подкаталог STUDENT файл из РАБОЧЕЙ ПАПКИ, используя меню.

29.Переместите в подкаталог STUDENT второй файл из *рабочей папки*, используя "мышку".

30.Удалите файл из подкаталога STUDENT, используя меню.

31.Удалите файл из подкаталога STUDENT, используя "мышку".

32.Восстановите один из удаленных файлов, используя меню *Правка*.

33.Восстановите второй удаленный файл, используя корзину.

34.Скопируйте в подкаталог STUDENT третий файл из *рабочей папки*.

35.Перейдите из подкаталога STUDENT на один уровень вверх.

36.Упорядочите файлы по размеру (*Вид>Упорядочить значки>Размер*).

37.Скопируйте файлы наибольшего и наименьшего размера в каталог STUDENT.

38.Удалите файлы из РАБОЧЕЙ ПАПКИ, не помещая их в корзину. Для этого используется сочетание клавиш *Shift+Delete*. Будьте внимательны при удалении!

39.Закройте программу *Explorer* (Проводник).

# Лабораторная работа № 4 **Использование стандартных приложений**

**Цель работы**. Изучение приемов выделения и перемещения текста на примере работы со стандартным приложением Блокнот.

### **Ход выполнения задания.**

1. Запустите текстовый редактор *Блокнот* (Notepade) с помощью главного меню *Пуск>Программы> Стандартные>Блокнот*.

2. Убедитесь, что включена русская раскладка клавиатуры. В противном случае щелкните на указателе языка на панели индикации и выберите в открывшемся меню пункт Русский или нажмите сочетание клавиш *Ctrl+Shift* (или *Alt+Shift*).

3. Введите с клавиатуры слово *Нивелир* (при выборе заглавной буквы удерживайте нажатой клавишу SHIFT) и нажмите клавишу ENTER.

4. Далее введите с клавиатуры термины, нажимая после каждого термина клавишу ENTER: *Теодолит, Компас, Рейка для нивелира, Штатив, Дальномер*.

5. Расставьте в документе термины по алфавиту, выделяя строки и перемещая их через буфер обмена. Дважды щелкните на слове *Дальномер* и убедитесь, что оно при этом выделяется (в программе Блокнот этот способ служит для выделения отдельных слов). Нажмите комбинацию клавиш SHIFT+ВПРАВО, чтобы включить в выделенный фрагмент невидимый символ конца строки – курсор при этом переместится в начало следующей строки.

6. Дайте команду *Правка>Вырезать*, чтобы забрать выделенный фрагмент в буфер обмена. Убедитесь, что он действительно удаляется из документа.

7. Нажмите комбинацию клавиш CTRL+HOME, чтобы установить курсор в начало документа. Дайте команду *Правка>Вставить*, чтобы вставить фрагмент из буфера обмена.

8. Установите указатель мыши на начало слова *Компас*. Нажмите левую кнопку мыши и, не отпуская ее, выделите это слово методом протягивания.

9. Нажмите комбинацию клавиш *CTRL+X*, переместите текстовый курсор в начало второй строки текста и вставьте новый фрагмент из буфера обмена (*CTRL+V*).

10.Установите текстовый курсор в начало строки, содержащей слова *Рейка для нивелира*. Трижды нажмите комбинацию *SHIFT+CTRL+BПPABO* и убедитесь, что при каждом нажатии выделенный фрагмент расширяется, охватывая следующее слово. Нажмите комбинацию клавиш *SH1FT+ВПРАВО*. Мы выделили нужный фрагмент при помощи клавиатурных команд.

11.Нажмите комбинацию клавиш *SHIFT+DELETE*, переместите текстовый курсор в начало третьей строки текста и вставьте новый фрагмент из буфера обмена с помощью комбинации клавиш *SH1FT+INSERT*.

12.Используя описанные приемы, завершите формирование списка введенных терминов в алфавитном порядке.

13.Сохраните созданный документ под именем LIST.TXT в РАБО-ЧЕЙ ПАПКЕ.

### Лабораторная работа № 5

### **Использование стандартных приложений**

**Цель работы.** Изучение приемов работы с графическим редактором *Paint*.

Используя графический редактор *Paint*, нарисуйте схему по образцу, приведенному ниже.

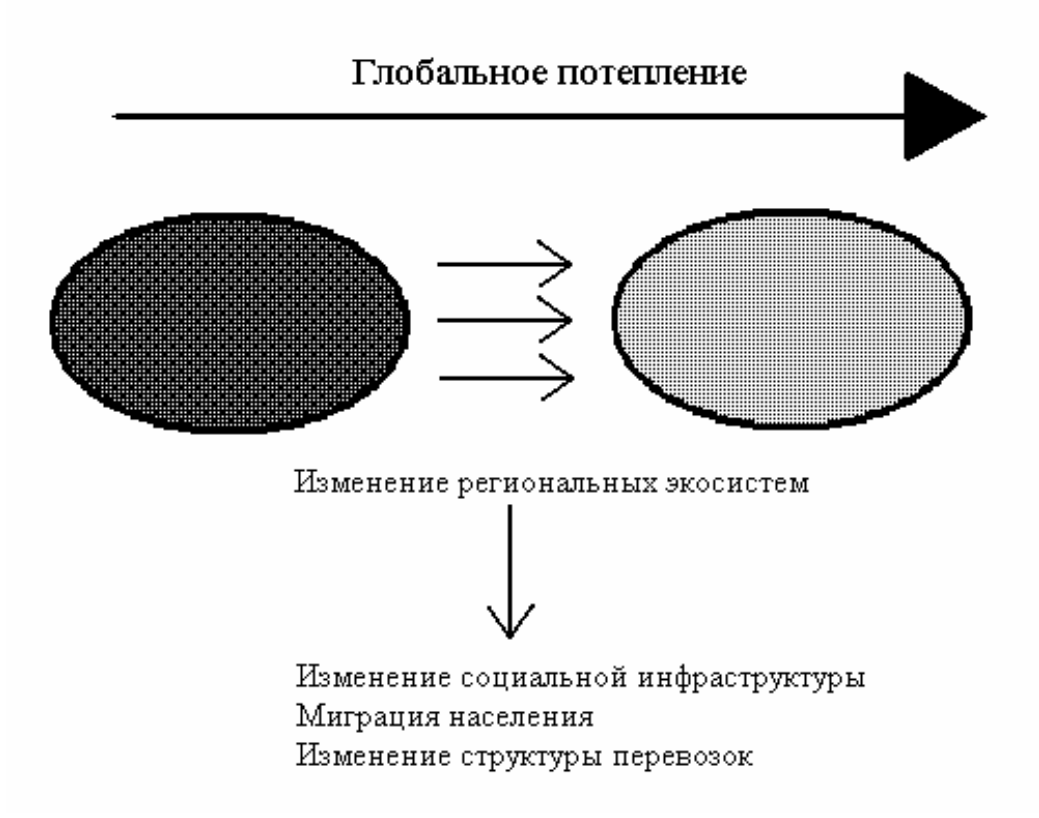

### **Ход выполнения задания.**

1. Запустите графический редактор *Paint* (*Пуск>Программы>Стандарт-ные>Paint*).

2. Убедитесь, что на палитре задан черный цвет в качестве основного и белый – в качестве фонового.

3. Дайте команду *Рисунок>Атрибуты*, в диалоговом окне Атрибуты задайте ширину рисунка, равную 500 точек и высоту – 400 точек. Выберите черно-белую палитру. Щелкните на кнопке ОК.

4. Выберите инструмент *Надпись* и введите первый текст, размер шрифта 14 пт.

5. Щелкните вне области ввода текста, чтобы превратить текст в часть рисунка.

6. Выберите инструмент *Линия*. В палитре настройки инструмента выберите вариант толщины линии (третий сверху).

7. Нажмите и удерживайте клавишу *SHIFT*. Методом протягивания нарисуйте горизонтальный отрезок прямой под текстом. Отпустите клавишу SHIFT.

8. Выберите инструмент *Многоугольник*. При нажатой клавише *SHIFT* нарисуйте равнобедренный треугольник. Обратите внимание, толщина контура соответствует выбранной толщине линии.

9. Залейте треугольник с помощью инструмента *Заливка* и соедините его с линией.

10.Выберите инструмент *Эллипс* и в палитре настройки инструмента укажите вариант *Без заполнения*.

11.Нажмите и удерживайте клавишу *SHIFT*. Методом протягивания нарисуйте окружность.

12.Выберите инструмент Выделение. В палитре настройки инструмента выберите режим с прозрачным фоном.

13.Методом протягивания выделите прямоугольный фрагмент, охватывающий нарисованную окружность.

14.Установите указатель мыши в выделенную область (указатель примет вид перекрестных стрелок), нажмите левую кнопку мыши и при нажатой клавише CTRL скопируйте нарисованную окружность. Отпустите кнопку мыши.

15.Выберите из верхней части палитры узор левой кнопкой мыши и инструментом *Заливка* закрасьте первую окружность. Аналогично закрасьте вторую окружность узором из нижней части палитры.

16.Нарисуйте четыре горизонтальные стрелки, используя способ копирования. Последнюю стрелку с помощью команды *Рисунок – Отразить/Повернуть* поверните на угол 90°.

17.Инструментом *Надпись* введите еще две надписи.

18.Сохраните созданное изображение под именем SCHEME.BMP в РАБОЧЕЙ ПАПКЕ.

# Лабораторная работа № 6

### **Использование стандартных приложений**

**Цель работы**. Исследование свойств форматов сжатия графических данных.

### **Ход выполнения задания.**

1. Подготовьте для эксперимента на диске D: папку PICTURES-Х  $(X -$ номер группы).

2. Откройте графический редактор *Paint* (*Пуск>Все програмы>Станда-ртные>Paint*) и загрузите многоцветный рисунок из папки C:\МОИ ДОКУМЕНТЫ\МОИ РИСУНКИ\ОБРАЗЦЫ РИСУНКОВ (например, pic05.jpg).

3. Сохраните рисунок в папку PICTURES-Х, выбрав имя файла TEST и назначив тип файла 24-разрядный рисунок (.BMP).

4. Определите размер рисунка в пикселах (точках), используя команду *Рисунок >Атрибуты*. Оцените теоретический размер рисунка в 24 разрядной палитре (3 байта на точку) по формуле:  $S = M \cdot N \cdot 3$ , где  $S =$ размер файла с рисунком (байт); *М* – ширина рисунка (точек); *N* – высота рисунка (точек).

Запишите результат *S* = \_\_\_\_\_\_\_\_\_в текстовый файл RACHET, созданный в папке PICTURES-Х.

5. Повторно сохраните рисунок, выбрав то же имя TEST, но назначив тип файла в формате .JPG.

6. Восстановите рисунок, загрузив его из ранее сохраненного файла TEST.BMP, и вновь сохраните его под тем же именем TEST, но назначив тип файла .GIF. При сохранении произойдет потеря определенной части графической информации.

7. Запустите программу *Проводник*. Откройте папку D:\PICTURES-Х в режиме Таблица. Определите размеры файлов TEST.BMP, TEST.JPG, TEST.GIF. Определите коэффициент сжатия файлов (*R*), взяв отношения размеров файлов к теоретической величине, полученной расчетным путем в п. 3. Результаты занести в файл RACHET.TXT следующим образом:

Формат файла Размер файла (Кбайт) Степень сжатия (%)

24-разрядный.bmp .jpg .gif

# Лабораторная работа № 7 **Создание архивов**

**Цель работы.** Создание, просмотр zip-архивов и извлечение файлов из архивов.

### **Ход выполнения задания.**

1. Запустите диспетчер архивов *WinZip* (*Пуск>Программы>WinZip> WinZip8.1*), затем щелчок по кнопке "*I Agree*".

2. Дайте команду *Файл>Новый Архив* (*File>New Archive*) – откроется диалоговое окно *Новый архив* (New Archive). В этом окне прежде всего выберите папку, в которой будет создан архив D:\ РАБОЧАЯ ПАПКА.

3. Введите имя архива в поле Имя файла (ваша фамилия) и убедитесь, что в поле Тип файла (Files of type) установлен тип Zip files.

4. Обязательно установите флажок Диалог добавлен (Add dialog) и щелкните на кнопке ОК. Откроется диалоговое окно Добавить (Add).

5. В раскрывающемся списке Действие (Action) выберите пункт Add (and replace) files (Добавлять и заменять файлы).

6. В раскрывающемся списке Сжатие (Compression) выберите пункт Стандарт (Normal).

7. В группе элементов управления Папки (Folders) установите флажок Включая вложенные папки (Include Subfolders). Надо взять за правило включать данный флажок всегда.

8. В группе элементов управления Атрибуты (Attributes) убедитесь в том, что установлен флажок Включать системные и скрытые файлы (Include system and hidden files).

9. Выделите файлы, включаемые в архив. В вашем случае, это файлы из РАБОЧЕЙ ПАПКИ. При групповом выделении файлов пользуйтесь левой кнопкой мыши совместно с клавишами SHIFT и CTRL. Если нужно выделить все файлы, можно воспользоваться комбинацией клавиш CTRL+A.

10.Щелкните на командной кнопке *Add* (Добавить в архив) – начнется процесс создания архива. Закройте программу WinZip.

11.С помощью Проводника откройте папку D:\ РАБОЧАЯ ПАПКА*.* Разыщите созданный файл ФАМИЛИЯ.ZIP. Установите его размер по строке состояния или переключившись в режим Таблица.

12.Просмотрите архивный файла в формате .ZIP. Для этого:

13.Запустите диспетчер архивов WinZip командой *Пуск>Программы> WinZip> WinZip.* 

14.Дайте команду *Файл > Открыть архив* (File > Open Archive).

15.В диалоговом окне Открытие архива (Open Archive) воспользуйтесь раскрывающей кнопкой в списке Папка, разыщите и откройте *рабочую папку*, выделите значок файла в формате .ZIP и щелкните на командной кнопке Открыть.

16.В окне программы WinZip откроется список файлов, входящих в архив.

17.Выделите значок файла, который желаете просмотреть, например LIST.TXT. Дважды щелкните на этом значке, и файл откроется в окне ассоциированной программы. По умолчанию в операционной системе Windows XP с файлами типа .TXT ассоциирована программа *Блокнот*.

18.Если нужно просмотреть файл в другой программе, выделите его значок и воспользуйтесь командой *Действия>Просмотр* (Actions>View). По этой команде откроется диалоговое окно Просмотр (View), в котором можно самостоятельно указать, какую программу следует использовать в качестве средства просмотра для файлов данного типа.

19.Предварительно определите папку, в которую будут помещены файлы, извлекаемые из архива, например папку D:\РАБОЧАЯ ПАП-КА\АРХИВ.

20.Выделите файлы, которые желаете извлечь. При групповом выделении пользуйтесь левой кнопкой мыши совместно с клавишами CTRL и SHIFT.

21.Дайте команду *Действия> Извлечь* (Actions > Extract), откроется диалоговое окно Извлечение (Extract ).

22.На левой панели диалогового окна установите необходимые переключатели.

23.На правой панели откройте папку-приемник, в которую произойдет извлечение выделенных файлов. Работа на правой панели аналогична работе с *Проводником*.

24.Запустите процесс извлечения файлов щелчком на командной кнопке *Извлечь* (Extract).

25.По окончании процесса завершите работу с программой WinZip командой *Файл>Выход* (File>Exit). С помощью *Проводника* (Пуск>Программы> Проводник) убедитесь в том, что файлы, извлеченные из архива, действительно поступили в заданную папку.

26.Удалите экспериментальную папку АРХИВ.

# **ЛАБОРАТОРНЫЙ ПРАКТИКУМ ПО CORELDRAW**

Основные понятия программы CorelDRAW

Как в любой другой программе, работающей в среде Windows, в верхней части окна расположены заголовок окна и меню. Остальные элементы характерны для CorelDraw12 и отражены в интерфейсе.

*Рабочее поле* – здесь отображаются все объекты, над которыми работает пользователь. Следует отметить, что CorelDraw может открывать несколько документов одновременно, навигация по которым осуществляется через меню *Windows(Окно).* Рабочая область состоит из рабочего стола и листа бумаги. Объекты можно располагать в любом месте рабочей области, однако на печать будут выведены только те из них, которые находятся в пределах листа.

*Печатная страница* – показывает границы страницы, в пределах которой пользователь должен строить изображение.

*Заголовок окна* – отображает название текущего открытого документа.

*Строка меню (Menu Bar)* – содержит меню CorelDraw.

*Стандартная панель (Standard)* – отображает наиболее используемые пункты из меню.

*Панель инструментов (Toolbox)* – содержит основные инструменты для создания объектов и наиболее употребляемых эффектов. Следует отметить, что все кнопки инструментов, у которых в правом нижнем углу находится маленький черный треугольник, имеют вспомогательную панель. Если просто щелкнуть мышью на таком инструменте, то можно выбрать его для рисования или редактирования. Если нажать на треугольник, то появится вспомогательная панель инструментов.

*Панель Свойств* – в этой панели показывается большинство параметров выбранного в данный момент инструмента.

*Управление страницами* – данная группа элементов позволяет осуществлять быструю навигацию по страницам редактируемого документа.

*Линейки* – горизонтальная и вертикальная линейки позволяют пользователю точно определять позицию курсора и объектов.

*Полосы прокрутки* – используются для перемещения видимой части окна по всему рабочему полю.

*Докеры* – группа окон, в которых отображаются параметры документа, выбранного объекта или инструмента, настройки различных эффектов, а также библиотеки заготовок.

*Цветовая палитра* – по умолчанию располагается вдоль правого края рабочей области и содержит наборы цветов, адаптированных для печати (в цветвой модели CMYK).

*Строка состояния (Slalom Bar)* – содержит информацию о положении указателя мышки, выделенных объектах, цвете контура и заливки, а также другую служебную информацию.<br>ПсогеIDRAW 12 [Рисунок2]

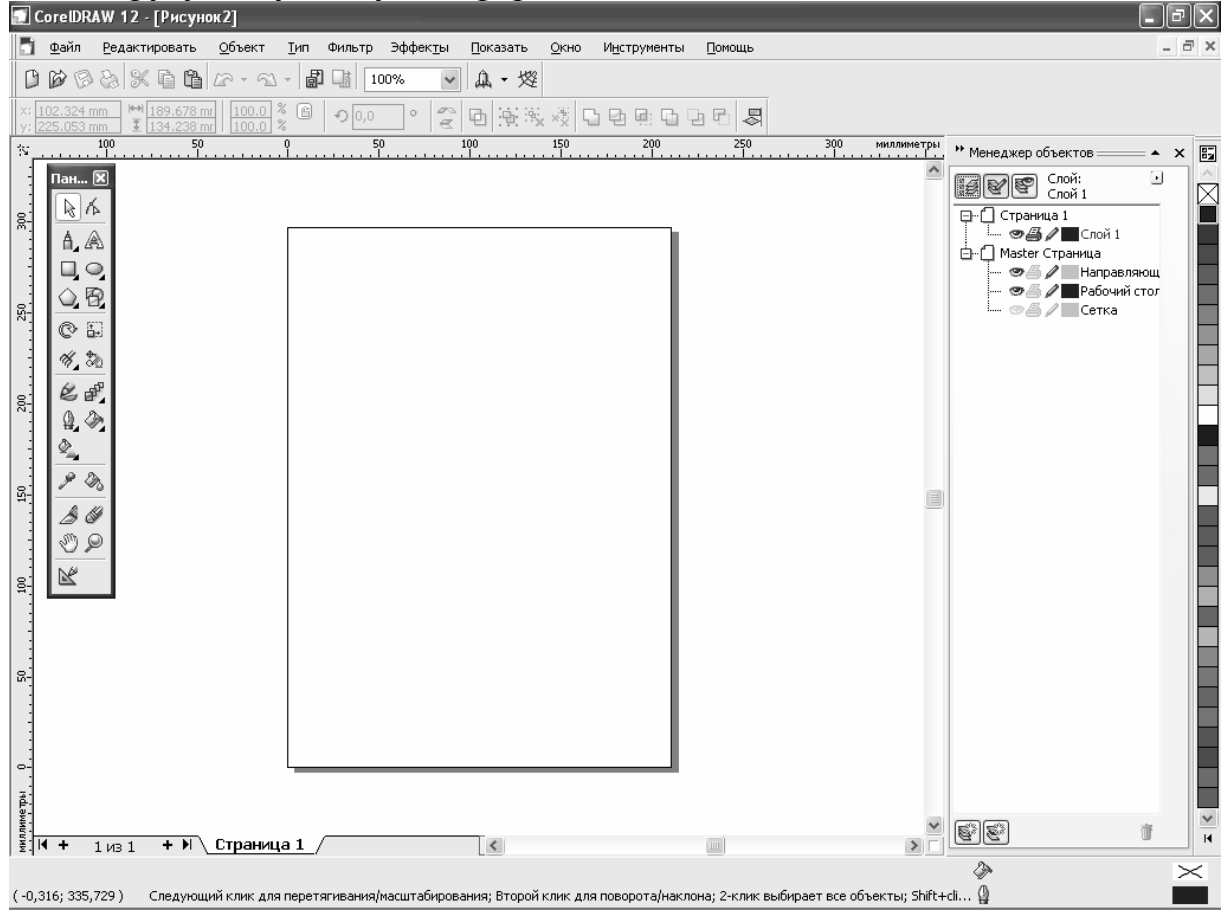

*Рис. 1. Окно программы Corel Draw* 

# Лабораторная работа № 8 **Настройка рабочего окна программы**

**Цель работы**. Настройка интерфейса программы для создания графических объектов.

#### **Ход выполнения задания.**

1. Запустите программу CorelDraw12 с помощью Главного меню (*Пуск>Все программы> CorelDraw Graphics Cuite12 >CorelDraw12*).

2. На экране должны быть отражены: *строка меню, строка состояний, стандарт, панель свойств, панель инструментов*.

Возможно показать или убрать любую панель инструментов. Для этого щелкнете правой кнопкой мыши на свободном месте в любой панели инструментов и рядом появится вспомогательное меню. Напротив панелей, размещенных на экране, стоит галочка. Для того чтобы показать или убрать панель, достаточно щелкнуть на соответствующей команде вспомогательного меню левой кнопкой мыши.

Показать панели можно также с помощью команды меню *Окно>Инструментальная линейка.* 

3. В правой части окна должна быть расположена стандартная CMYK палитра.

Показать палитру можно с помощью команды меню *Окно>Цветовые палитры>Стандартная CMYK палитра.* 

4. Вызовите Менеджер объектов командой *Окно>Докеры>Менеджер объектов.* 

5. Выполните команды *Показать>Линейки* и *Показать>Направляющие*.

6. На панели инструментов активизируйте *Указатель* либо щелчком мыши на инструменте, либо с помощью клавиатуры (буква V).

7. Вызовите команду Файл>Настройка документа>Настройка страницы (А4, пейзаж, сантиметры, нет фона).

8. Добавьте страницу в документе, щелчком на кнопке + в левой нижней части окна программы.

### Лабораторная работа № 9

# **Способы рисования кривых произвольной формы**

**Цель работы.** Приобретения навыков рисования контуров с помощью инструментов рисования кривых.

Для рисования фигур произвольной формы предназначены следующие инструменты рисования: *Свободная рука, Перо, Кривая Безье, Полилиния, 3-х точечная кривая.* 

### **Ход выполнения задания.**

1. На панели *Менеджер объектов* создайте два слоя – клик на пиктограмме *Новый слой* внизу докера. Переименуйте слои: *Свободная Рука*, *Кривые Безье*. Сделайте активным слой *Свободная Рука.*

2. Выберите инструмент *Свободная рука* в панели инструментов для построения линии в режиме произвольных кривых.

 Поместите указатель мыши на рабочее поле. При этом указатель изменится на крест с линией. Нажмите левую кнопку мыши и, не отпуская ее, начинайте передвигать мышь. На экране будет рисоваться кривая линия, повторяющая передвижения мыши. Отпустите левую кнопку мыши.

 Нарисуйте прямую линию. Установите указатель мыши на свободное место. Щелкните мышью и, не оставляя кнопку нажатой, начните передвигать мышь. На экране появится отрезок, размер и направление которого будут меняться вместе с передвижением мыши. Щелкните мышью еще раз, и отрезок останется на экране. Чтобы нарисовать строго вертикальную или горизонтальную линию, во время рисования следует удерживать нажатой клавишу Ctrl, в этом случае отрезок в процессе рисования будет поворачиваться с дискретным шагом в пятнадцать градусов. Проверьте это самостоятельно.

 Нарисуйте ломаные линии, состоящих из прямых и кривых частей. Для этого конечную точку каждого отрезка следует отмечать не одинарным, а двойным щелчком мыши, а в последней точке следует один раз щелкнуть мышью. Установите указатель мыши на свободное место и щелкните мышью, после чего начните передвигать мышь. Дважды щелкните мышью, чтобы создать вершину ломаной линии. Первый щелчок мыши заканчивает рисование отрезка прямой, а второй щелчок начинает рисование следующего отрезка из той же самой точки. Передвиньте мышь в новое место и щелкните мышью один раз – получили ломаную линию, состоящую из двух отрезков. Подведите указатель мыши к концу только что созданной ломаной. Указатель изменится на крест со стрелкой. Это означает, что при рисовании будет продолжено создание предыдущего объекта, а не создаваться новый объект. Нажмите кнопку мыши, и, не отпуская ее, передвиньте мышь, после чего отпустите кнопку. К двум прямым сегментам добавится кривая. Щелкните мышью в конце кривой, передвиньте мышь и еще раз щелкните мышью. Мы добавили еще один отрезок. Подведите указатель мыши к концу последнего отрезка, нажмите кнопку мыши и переместите указатель в начало первого отрезка ломаной, после чего отпустите кнопку. Контур создаваемого объекта будет замкнут. Описанным только что способом можно создавать объекты любой сложности. Единственным ограничением является неразрывность линий. Если вы разорвали линию, то будет создано несколько объектов.

3. Сделайте невидимым слой *Свободная рука* и активным слой *Кривая Безье.* Выберите инструмент *Кривая Безье*.

 Нажмите левую кнопку мыши и, удерживая ее, передвиньте мышь по рабочему полю. На экране появится пунктирная линия, длина и направление которой меняется с передвижением мыши. Эта пунктирная линия называется манипулятором кривизны, который определяет степень кривизны кривой в точке. Отпустите кнопку мыши и передвиньте мышь, после чего снова нажмите кнопку мыши и удерживайте ее. Появится вторая пунктирная линия. Не отпуская кнопки, подвигайте мышь. Отпустите кнопку мыши, и рисование участка кривой будет закончено. Щелкните мышью на свободном пространстве. Конец кривой будет соединен линией с новым узлом. Щелкните мышью на свободном месте, и будет нарисована прямая линия, так как вы не настраивали кривизну в узлах. Передвиньте мышь, нажмите кнопку мыши, и, удерживая ее, настройте манипулятор кривизны, после чего отпустите кнопку мыши. Мы добавили еще один участок кривой. Щелкните мышью в точке, в которой вы начали рисование и получите замкнутую фигуру. Обратите внимание, что при установке указателя мыши на начальную точку он изменится на крест со стрелкой.

Закончить рисование кривых можно нажатием клавиши *Пробел*.

4. Сохраните рисунок в РАБОЧЕЙ ПАПКЕ под именем ЭКСПЕ-РИМЕНТ, тип файла оставить CDR.

# Лабораторная работа № 10 **Редактирование созданных объектов**

**Цель работы.** Изменение вида созданных объектов с помощью инструмента *Форма* и панели свойств инструментов.

Объектом называется элемент изображения: прямая, круг, прямоугольник, кривая, замкнутая кривая, многоугольник и другие. Любой объект имеет некоторое количество точек или узлов, соединенных прямыми или кривыми линиями – сегментами. Координаты узлов и параметры сегментов определяют внешний вид объекта. Область внутри объекта можно закрасить или залить одним цветом, смесью цветов или узором. Эту область принято называть заливкой. Сегменты объекта образуют контур, который также имеет свой цвет. Толщину контура можно изменять. Различают замкнутые и разомкнутые контуры.

### **Ход выполнения задания.**

1. Выделите первый объект на слое *Свободная рука*. Выделение можно производить с помощью инструмента *Указатель* или щелчком на названии объекта в окне *Менеджера объектов*.

2. Измените толщину контура и цвет кривой, используя панель свойств (раскрывающийся список *Толщина контура*) и цветовую палитру (щелчок *правой* кнопкой мыши на выбранном цвете).

3. Измените вторую кривую. Для этого сделайте двойной щелчок на прямоугольнике *Цвет контура* в правом нижнем углу окна редактора. В появившемся диалоговом окне *Контурная ручка* задайте свои установки.

4. Измените замкнутую кривую. Для этого выделите кривую, на панели инструментов сделайте активным инструмент Форма. Используя *панель свойств* измените замкнутый контур (добавьте или удалите узлы, измените кривизну сегментов, направление узлов). Залейте замкнутый контур (щелчок левой кнопки мыши на цветовой палитре). Измените толщину контура и цвет.

5. Аналогично измените кривые на втором слое и сохраните изменения в том же файле.

### Лабораторная работа № 11

### **Построение условных обозначений, применяемых в картографии**

**Цель работы.** Построение простых графических объектов.

Основные конструктивные элементы, применяемые при построении компьютерных карт, – точки, кривые, площади. Условные обозначения строят различной композиционной компоновкой конструктивных элементов. К простейшим геометрические объектам, создаваемым в CorelDRAW 12, можно отнести прямоугольники и эллипсы, многоугольники и спирали, прямые и кривые линии.

#### **Ход выполнения задания.**

1. Перейдите на вторую страницу созданного документа.

2. Создайте прямоугольник. Выберите соответствующий инструмент в панели инструментов. Установите указатель мыши на рабочем поле. При этом указатель изменится на крестик. Нажмите левую кнопку мыши, и, не отпуская ее, передвигайте мышь. На экране появится прямоугольник, размеры которого будут меняться вместе с передвижением мыши. Отпустите левую кнопку мыши. Вокруг созданного объекта – черные прямоугольники, в центре перекрестие, а в вершинах – контурные прямоугольники. Все эти управляющие элементы предназначены для редактирования объекта. Точно так же рисуется и эллипс.

3. При создании правильных фигур (окружности и квадрата) нажмите и не отпускайте клавишу Ctrl, после чего нажмите левую кнопку мыши, и, не отпуская ее, передвигайте мышь.

4. При создании объекта, когда необходимо точно задать его центр, подведите указатель мыши к месту, где вы хотите расположить центр создаваемого объекта. Нажмите клавишу Shift и, не отпуская ее, создайте объект (прямоугольник или окружность). Его центр точно совпадет с начальным положением указателя. Точно так же, как прямоугольники и эллипсы, создаются и другие простые фигуры, причем при их создании также можно использовать клавиши Ctrl и Shift. Выберите инструмент *Полигон* в панели инструментов для построения многоугольника. В зависимости от настроек многоугольники могут получиться самыми разными, поэтому вначале выполняется настройка. В *Панель свойств* устанавливается количество вершин многоугольника. Выберите вид многоугольника (нажать кнопку *Полигон* или *Звезда*). Подведите указатель мыши к свободному месту в рабочей области. Нажмите левую кнопку мыши, и, не отпуская ее, передвигайте мышь вниз и вправо. На экране появится многоугольник, размеры и форма которого будут меняться вместе с передвижением мыши. Нарисуйте рядом многоугольник передвигая мышь не вниз, а вверх. Форма многоугольника будет при этом иной. Нажмите клавишу *Delete* и последняя созданная вами фигура будет удалена

5. Создайте еще один многоугольник, предварительно настроив его параметры. Нажмите кнопку *Звезда* панели *Панель свойств*, чтобы создать звезду. Введите количество вершин – 11. С помощью ползунка на панели *Панель свойств* отмеченного значком заштрихованного треугольника установите значение в поле 4. Сегменты соединят узлы через четыре, то есть каждая пятая вершина звезды будет соединена друг с другом. Нажмите и не отпускайте клавишу Ctrl, после чего описанным выше способов нарисуйте многоугольник и отпустите клавишу Ctrl. Мы создали правильную одиннадцатиконечную звезду, каждая пятая вершина которой соединена друг с другом. С помощью ползунка закрашенного треугольника панели *Панель свойств* установите значение в поле 2. Звезда изменит свой вид.

6. Самостоятельно создайте фигуры спираль и миллиметровка, но перед рисованием сделайте установки на панели *Панель свойств*.

7. Постройте картографические знаки различной формы по образцу, приведенному ниже: а) геометрические фигуры – размеры фигур одинаковые (для получения одинаковых размеров используются *направляющие*); б) объемные фигуры (эффект объема достигается за счет дополнительных контуров); в) наглядные знаки (команда *Тип>Вставить символ*, шрифт – Webdings или Wengdings); г) линейные обозначения (инструментом *Простые формы*).

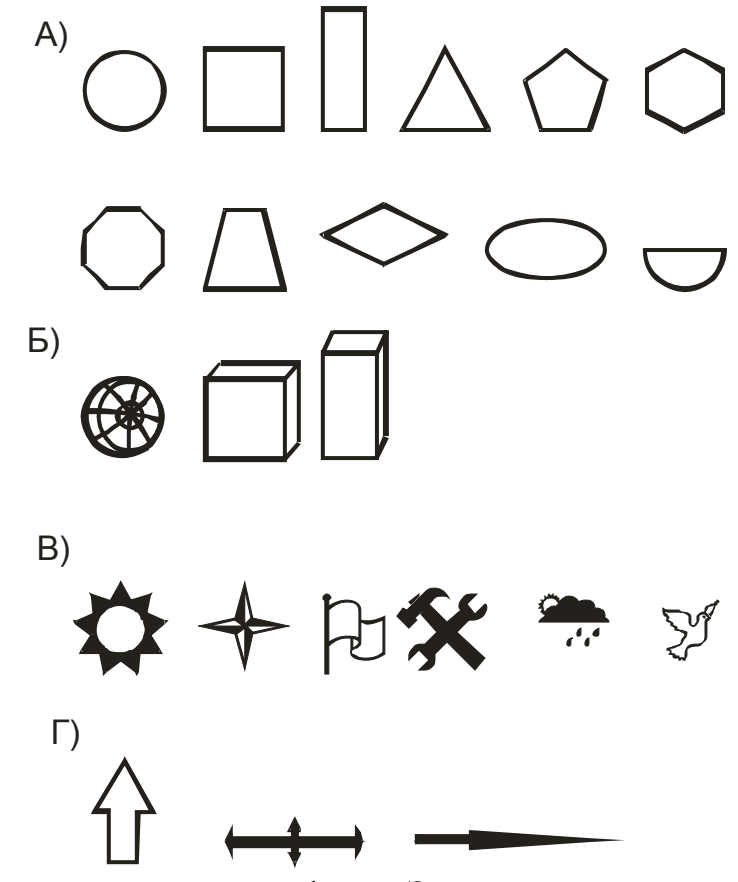

8. Сохраните изменения в файле Эксперимент.

# Лабораторная работа № 12

### **Построение знаков, сочетанием графических средств**

**Цель работы.** Использование графических средств для конструирования структурных знаков.

Создайте знаки по следующему образцу.

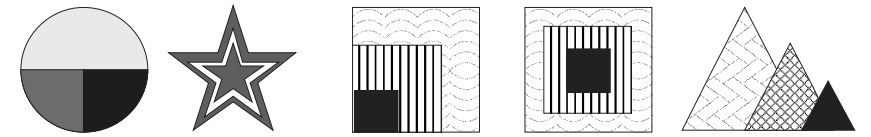

#### **Ход выполнения задания.**

1. На новой странице документа нарисуйте окружность, диаметр – 21 мм. Залейте ее желтой краской.

2. Скопируйте окружность. Измените копию на сектор, определив углы на панели свойств – 180° и 270°. Залейте сектор зеленой краской.

3. Вызовите команду *Окно > Докеры > Трансформации > Вращать.* Установите угол поворота дубликата сектора на 90° относительно верхнего правого угла. Залейте второй сектор фиолетовой краской.

4. Найдите инструмент *Формы звезд* во вспомогательном меню инструмента *Простые формы*. Нарисуйте три равносторонние звезды, размер каждой уменьшайте в 1/3 раза. Залейте большую и маленькую звезды красной краской, среднюю белой.

5. Выделите три звезды с помощью инструмента *Указатель* или щелчками мыши при нажатой клавише Shift на названиях фигур в окне *Менеджера объектов*.

6. Вызовите команду меню *Объект > Выровнять и выпустить > Выравнивание и распределение* или активизируйте соответствующую кнопку на *Панели свойств*. На вкладке *Распределение* отцентрируйте положение фигур по горизонтали и по вертикали.

7. Сгруппируйте три звезды с помощью кнопки *Группа* на *Панели свойств*.

8. Постройте остальные три комбинации фигур, используя полученные навыки. При заливке используется инструмент Заливка, диалоговое окно – заливки узором. Узор выбирается из образцов, размер узора устанавливается – 10 мм по высоте и по ширине.

Лабораторная работа № 13

# **Применение операций над множествами объектов**

**Цель работы.** Использование определенных операций при создании фигур.

I. Постройте из окружности (слева) знак «атома» (справа)

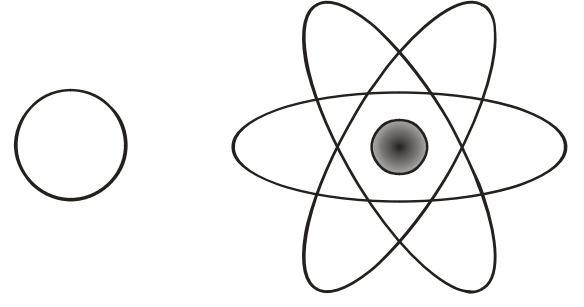

### **Ход выполнения задания.**

1. На новом листе документа создайте элементарный графический объект *Окружность* (нажата клавиша Ctrl)**.** 

2. Получите эллипс, путем растяжения копии окружности в три раза вдоль вертикальной оси.

3. Поверните копию эллипса на угол 60°.

4. Поверните копию эллипса на угол -60°.

5. Уменьшите окружность в два раза и закрасьте круг методом градиентной радиальной заливки от белого к черному цвету.

6. Выровняйте все графические объекты по центрам в горизонтальном и вертикальном направлениях.

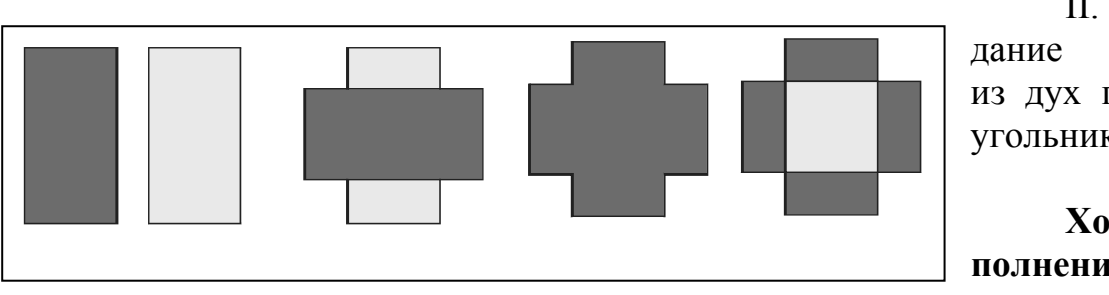

II. Создание фигур из дух прямоугольников.

**Ход выполнения за-**

#### **дания.**

1. Нарисуйте два одинаковых прямоугольника, залейте разными цветами.

2. Поверните темный прямоугольник на угол 90° .

3. Выделите прямоугольники и отцентрируйте положение фигур по горизонтали. Сделайте две копии полученного.

4. Используйте кнопку *Объединение* на *Панели свойств* для получения темного креста из первой копии.

5. Залейте оба прямоугольника темным цветом на второй копии. Получите пересечение фигур (кнопка *Пересечение* на *Панели свойств*) и залейте пересечение светлой краской.

III. Постройте из двух окружностей (а) остальные объекты, приведенные на рисунке.

 $a)$ **г)**

### **Ход выполнения задания.**

1. Нарисуйте две одинаковые окружности, залейте разными цветами и выделите оба объекта.

2. Измените выделенные объекты, используя кнопки *Панели свойств* – комбинировать, обрезать, пересечение, упростить. Для получения образцов нужно также менять порядок расположения окружностей и удалять лишние элементы.

3.

# Лабораторная работа № 14 **Основы работы с текстом**

**Цель работы.** Изучение способов создания текста.

В графическом редакторе CorelDRAW существует возможность работы с двумя разновидностями текстовых объектов: с *фигурным* (Artistic) и *обычным* (Paragraph) текстом. *Фигурный текст* представляет собой графический объект, с которым можно работать как с любым другим объектом CorelDRAW. Фигурный текст используется для ввода небольшого текста от одного символа до нескольких слов.

*Обычный текст* представляет собой массив текста в рамке, вставленный в рисунок. Обычный текст предназначен для ввода больших объемов текстовой информации.

### **Ход выполнения задания.**

I. *Фигурный текст*.

1. Выберите инструмент *Текст* в *Панели инструментов*. Установите указатель мыши на том месте, где вы собираетесь ввести текст, щелкните мышью. Выберите в списке шрифтов *Панель свойств* шрифт *Verdana, Arial, Helvetica, sans-serif* и установите его размер, равный 24 (можно установить дробный размер шрифта, например 11,263). С помощью клавиатуры введите текст – название горного массива. Как только вы введете его, через несколько секунд вокруг текста появятся маркеры выделения, позволяющие работать с текстом, как с любым другом объектом. Возможности форматирования не отличаются от форматирования в текстовом редакторе. Дополнительные возможности по форматированию текста можно получить в специальном диалоге, который вызывается с помощью кнопки *Форматировать текст* на *Панели свойств*.

2. При выбранном инструменте *Текст* выделите часть текста, и поменяйте с помощью кнопок на *Панели свойств* только его форматирование (размер шрифта и начертание). Выполните команду *Тип>Показать непечатаемые символы*. Щелкните мышью перед любым символом в тексте – на месте щелчка появится текстовый курсор. В этом режиме возможно перемещать текстовый курсор по фигурному тексту с помощью клавиш управления курсором. Удалять символы можно с помощью клавиш Delete или Backspase. Для перехода на следующую строку надо нажимать клавишу Enter.

3. С фигурным текстом можно выполнять все те же действия, что и с другими графическими объектами (изменение размеров объекта, поворот, наклон и т. д.). Выполните изменения текста как объекта.

II. *Обычный текст*.

1. Перед вводом *обычного* текста при выбранном инструменте *Текст* необходимо определить область, в которой он будет размещен. Подведите указатель мыши к верхнему левому краю области, в которой вы хотите разместить текст, нажмите левую кнопку мыши, и, не отпуская ее, начните передвигать мышь. На экране появится пунктирная рамка, размеры которой меняются вместе с передвижениями мыши. Подберите нужный размер пунктирной рамки и отпустите кнопку мыши. Рамка останется на экране, а в ее начале появится текстовый курсор. Выберите в списке шрифтов *Панели свойств* шрифт *Verdana, Arial, Helvetica, sans-serif* и установите его размер равный 24. Нажмите кнопку *Показать непечатаемые знаки*, кнопку *Буковица* и кнопку для *полного выравнивания текста по ширине* на *Панели свойств*. Введите «Приемы печати в графическом редакторе CorelDraw. Текст будет отформатирован выбранным способом.

III. Создайте цепочки рамок простого текста.

Цепочки рамок позволяют разместить один текст в нескольких различных местах одной страницы или на разных страницах документа.

1. Скопируйте обычный текст и измените размер шрифта копии – 36. Если текст, содержащийся в рамке, отображается в ней не полностью, то индикатор, расположенный в середине границы рамки принимает вид прямоугольника со стрелкой. После щелчка мышью на этом индикаторе указатель примет форму листа с текстом. Для того чтобы добавить в цепочку новую рамку, перетащите указатель по ее диагонали.

2. Если необходимо чтобы следующая рамка имела форму, отличную от прямоугольной, постройте замкнутый объект, нужной формы. Щелкнете на нижнем индикаторе последней рамки цепочки и перетащите указатель к границе замкнутой области. Когда указатель примет вид большой черной стрелки, щелкнете кнопкой мыши. Текст заключится внутрь области.

3. Оформите расположение текста по образцу.

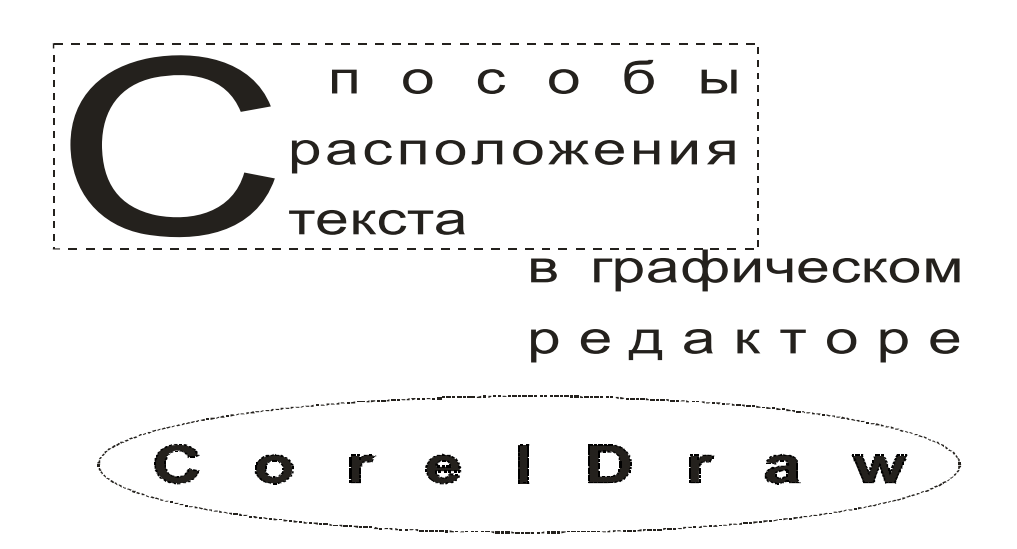

# Лабораторная работа № 15

# **Привязка текстовых надписей к различным объектам**

**Цель работы.** Создание условное обозначение и надписей к ним.

I. Проведите контуры рек и нанесите на рисунке их названия.

### **Ход выполнения задания.**

1. На новом листе документа создайте контуры 4-х рек по образцу. Толщина контура – 0,5 т.

2. Инструментом *Текст* в свободном месте рабочего листа создайте первую надпись «ХОПЕР». Шрифт – *Verdana*, размер шрифта – 24.

3. Выделите надпись Указателем и переместите к контуру реки.

4. Измените наклон, высоту и ширину надписи с помощью контурных прямоугольников.

5. Создайте в свободном месте рабочего листа вторую надпись – «АРЧАГА». Шрифт – *Verdana*, размер шрифта – 18.

6. Скопируйте эту надпись и измените размер шрифта – 14.

7. Скопируйте надпись еще два раза и измените тексты копий (кнопка *Редактировать текст* на *Панели свойств*) – «МАЧА», «ЕЛАНЬ».

8. Разместите надписи около контуров рек.

9. Выделите все объекты и сгруппируйте.

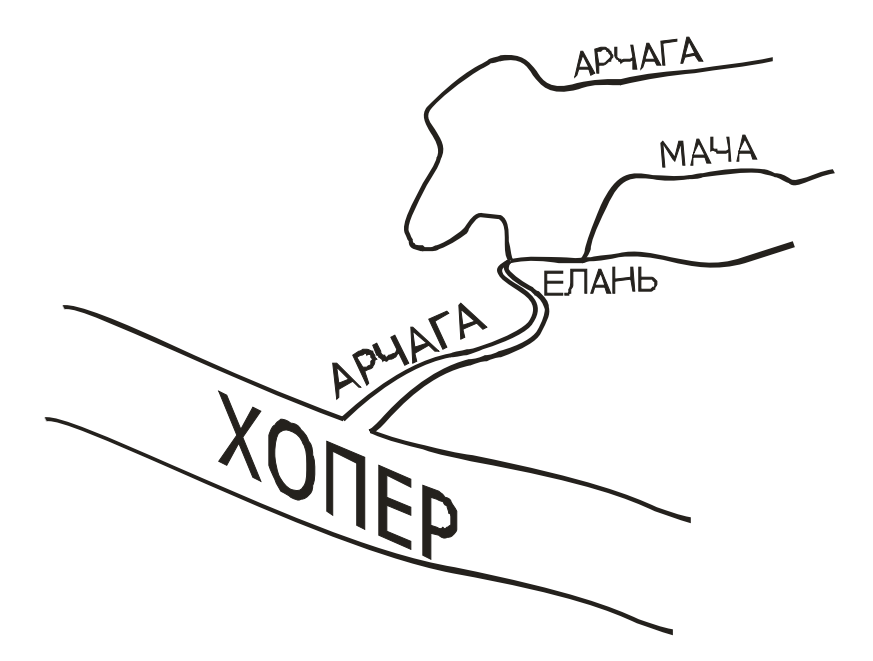

II. Создайте условное обозначение железной дороги и разместите поясняющий текст вдоль контура.

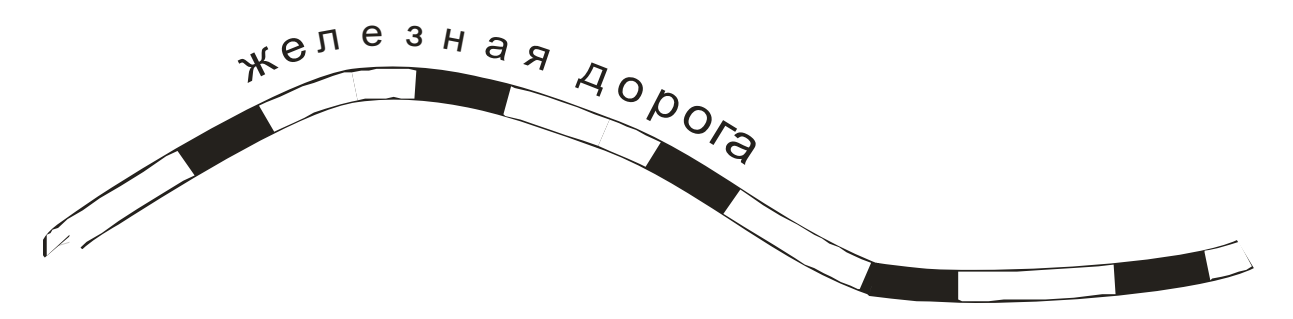

### **Ход выполнения задания.**

1. Нарисуйте произвольный контур любым известным вам способом.

2. Увеличьте толщину контура – 16 т. Цвет контура – черный.

3. Скопируйте контур сам на себя.

4. Измените цвет копии на белый, стиль контура на прерывистый, толщину контура на 14 т.

5. Сгруппируйте обе кривые.

6. В любом месте рабочего листа напишите текст инструментом *Текст*.

7. Выделите текст и командой *Тип>Подогнать текст к пути* разместите текст над контуром.

# Литература

- 1. Аллен Р. Windows XP. Сборник рецептов для профессионалов / Р. Ален, П. Гралла ; перевод с англ. Н. Вильсинского [и др.]. – СПб. : Питер, 2007. – 652 с.
- 2. Информатика: базовый курс: учеб. пособие для студ. высш. техн. учеб. заведений / С. В. Симонович [и др.]; под ред. С. В. Симоновича. – 2-е изд. – СПб. : Питер, 2006. – 639 с.
- 3. Коцюбинский А. О. Пакет программ CorelDraw10 / А. О. Коцюбинский. – М. : Технолоджи. – 3000, 2001. – 319 с.
- 4. Миронов Д. Ф. CorelDraw12 : учебный курс / Д. Ф.Миронов. СПб. : Питер, 2004. – 441 с.

### СОДЕРЖАНИЕ

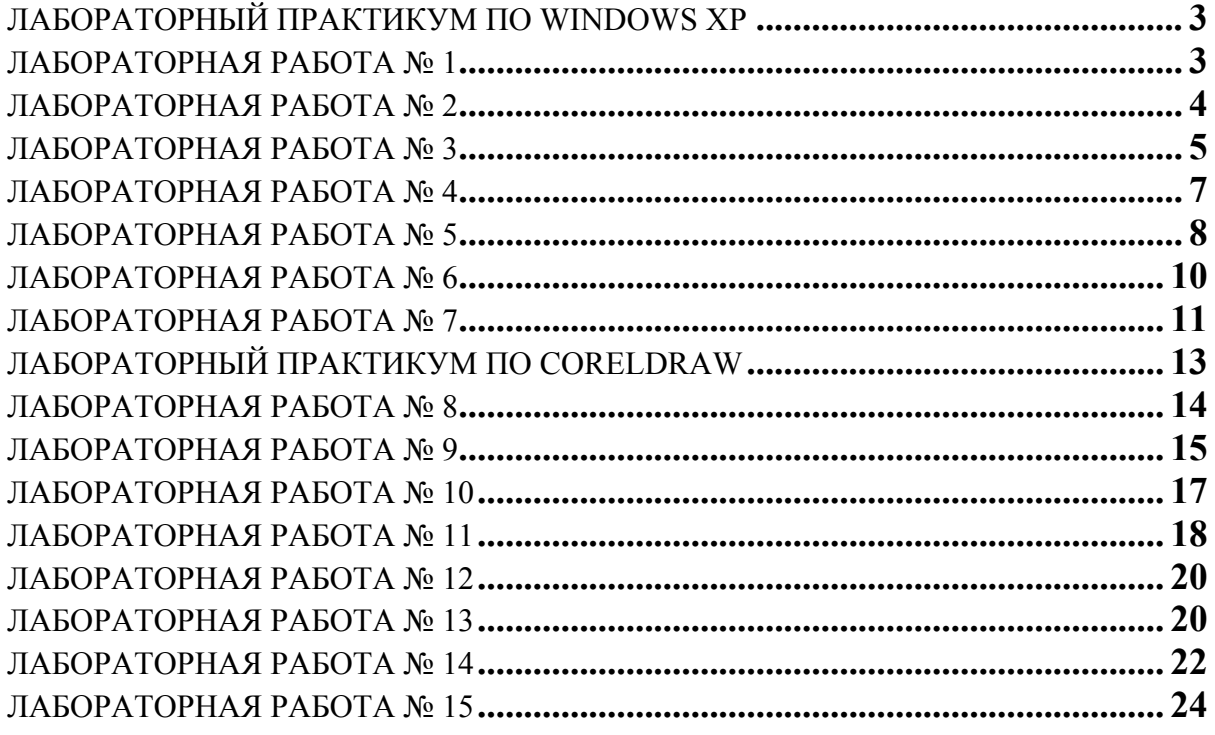

*Учебное издание*

# ЛАБОРАТОРНЫЙ ПРАКТИКУМ ПО WINDOWS XP, CORELDRAW12

# Учебно-методическое пособие для студентов вузов

Составители: **Нестеров** Ю.А., **Смирнова** А.А., **Фетисов** Ю.М.

Подписано в печать 21.02.2008. Формат 60×84/16. Усл. печ. л. 1,7. Тираж 200 экз. Заказ 205.

Издательско-полиграфический центр Воронежского государственного университета. 394000, г. Воронеж, пл. им. Ленина, 10. Тел. 208-298, 598-026 (факс) http://www.ppc.vsu.ru; e-mail: pp\_center@ppc.vsu.ru

Отпечатано в типографии Издательско-полиграфического центра Воронежского государственного университета. 394000, г. Воронеж, ул. Пушкинская, 3. Тел. 204-133.